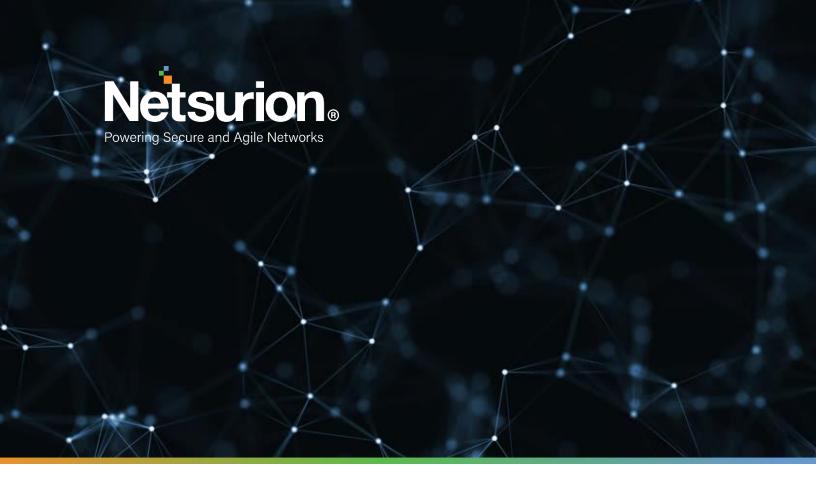

How to - Guide

## How to - Configure Forcepoint Data Loss Prevention (DLP) to forward logs to EventTracker

EventTracker v9.2 and later

Author: SI Team

May 11, 2021

© Copyright Netsurion. All Rights Reserved.

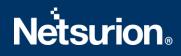

## Abstract

This guide helps you in configuring Forcepoint DLP with EventTracker to receive Forcepoint DLP events. In this guide, you will find the detailed procedures required for monitoring Forcepoint DLP.

## Scope

The configuration details in this guide are consistent with EventTracker version 9.2 and later, Forcepoint DLP v8.4.x.

## Audience

Administrators who are assigned the task to monitor and manage Forcepoint DLP events using EventTracker.

## Table of Contents

| Table of Co | able of Contents                                            |   |  |
|-------------|-------------------------------------------------------------|---|--|
| 1. Overvi   | . Overview                                                  |   |  |
| 2. Prereq   | 2. Prerequisites                                            |   |  |
| 3. Integra  | 4                                                           |   |  |
| 3.1 Se      | etting up SIEM integration                                  | 4 |  |
| 3.1.1       | Creating a new administrator contact for Forcepoint storage | 4 |  |
| 3.1.2       | Enabling SIEM logging                                       | 5 |  |
| 3.1.3       | Scheduling log file download for Forcepoint storage         | 6 |  |
| About Ne    | 8                                                           |   |  |
| Contact Us  |                                                             | 8 |  |

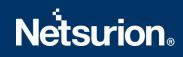

## 1. Overview

**Forcepoint Data Loss Prevention (DLP)** endpoint is a comprehensive, secure, and easy-to-use endpoint **data loss prevention** solution. It monitors real-time traffic and applies customized security policies over application and storage interfaces, as well as for data discovery.

Forcepoint DLP integrator can forward the events to EventTracker. Forcepoint DLP send events like traffic events, system events, and audit events. With this events EventTracker can generate reports for traffic activities which are accessed by user. It will show graphical representation like traffic activities by action, traffic activities by destination location, and activities by URL and action, etc.

## 2. Prerequisites

- Admin access to Forcepoint web interface.
- Perl language should be Install on windows machine.

## 3. Integrating Forcepoint events to EventTracker

## 3.1 Setting up SIEM integration

SIEM logging permissions are available by default. To set up SIEM logging in the cloud portal:

- Create a new administrator contact for Forcepoint storage. We strongly recommend that the log download process has its own username and password to gain access to the Forcepoint Web Security Cloud service. This keeps the process separate from other administration tasks and enables you to establish longer password expiration policies.
- 2. Enable SIEM logging.
- 3. Schedule log file download for Forcepoint storage.

#### 3.1.1 Creating a new administrator contact for Forcepoint storage

To create the new contact:

- 1. In the cloud portal, on the main toolbar, click **Account**, then select **Contacts**.
- 2. Under the **Contacts** list, click **Add**.
- 3. Enter identifying information for the new contact in the **First name** and **Surname** fields. For example, **SIEM** and **Logging**.
- 4. Click Submit.
- 5. Click the link provided to supply a **Username** for the account.

# **Netstrion**®

| Add User Name                                                                    |                                                     |               |              |         |  |  |  |  |
|----------------------------------------------------------------------------------|-----------------------------------------------------|---------------|--------------|---------|--|--|--|--|
| Log On Details                                                                   |                                                     |               |              |         |  |  |  |  |
| User Name                                                                        |                                                     | E             | mail Address |         |  |  |  |  |
| Password (twice)                                                                 |                                                     |               | State        | enabled |  |  |  |  |
|                                                                                  |                                                     |               |              |         |  |  |  |  |
|                                                                                  | Create a password for me Pa                         | ssword policy |              |         |  |  |  |  |
|                                                                                  |                                                     |               |              |         |  |  |  |  |
| Expire password                                                                  | Use account defaults 💌                              |               |              |         |  |  |  |  |
| Change password next log on                                                      |                                                     |               |              |         |  |  |  |  |
|                                                                                  |                                                     |               |              |         |  |  |  |  |
| Account Permissions                                                              |                                                     |               |              |         |  |  |  |  |
| Manage Users  Directory Synchronization  View Reports                            |                                                     |               |              |         |  |  |  |  |
| Policy Permissions                                                               |                                                     |               |              |         |  |  |  |  |
| Advanced >>>                                                                     |                                                     |               |              |         |  |  |  |  |
| View View View<br>Modify View Configuration Quarantine View Quarantine Delivered |                                                     |               |              |         |  |  |  |  |
| Configuration Configuration Audit                                                | Trail Administration Quarantine Audit Trail Message |               |              |         |  |  |  |  |
|                                                                                  |                                                     |               |              |         |  |  |  |  |
| Submit Reset                                                                     |                                                     |               |              |         |  |  |  |  |
| Gunnir                                                                           |                                                     |               |              |         |  |  |  |  |

- 6. Enter a password for the contact. It must conform to the password policy on the main **Contacts** page.
- 7. Enter a password expiration date for the contact. To avoid having to regularly update it, this should be different than the regular account settings; it should span for a longer period. The maximum period is 365 days.
- 8. Under Account Permissions, check the Log Export box, and any other permissions you want to give this user. You can act as an administrator from this logon.

**Note**: If you provide only the Log Export permission contact, the username and password cannot be used to log on to the cloud portal. Although log on permissions is not needed to run the download script. The View Reports permission is the minimum permission a user needs to be able to log on. Minimum permissions should be given to this user. The user password is needed to run the script and is viewable in plain text. For that reason, it is recommended that this user will not be the one, with permissions to modify reports or account policies.

9. Click submit.

#### 3.1.2 Enabling SIEM logging

- Use the Account > SIEM Storage page of the cloud portal to configure the storage options for SIEM output generated on the Reporting > Account Reports > SIEM Integration page.
- 2. The **Reporting > Account Reports > SIEM Integration** page is used to format reporting data for use by a third-party SIEM tool and enable the generation of the log files.

#### Note:

#### Using Forcepoint storage

To get the formatted SIEM data to your network when Forcepoint storage has been selected as the **Storage type** on the **SIEM Storage** page, you can use the sample Perl script included in the zip file linked at the top of the SIEM integration page.

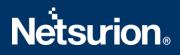

The account used to run this script is the one created in "Create a new administrator contact for Forcepoint storage".

In the **Help** tab, view **Running the SIEM log file download script for Forcepoint Storage** for details on formatting the data and downloading and using the script.

#### 3.1.3 Scheduling log file download for Forcepoint storage

Once you have run an initial download and determined the parameters you want to use in your script, set up a scheduled service to run automatic downloads.

We recommend that you download the log files at least once a day. To avoid periods of high network traffic, select a random time for the download (for example, somewhere between 10 and 50 minutes past the hour).

#### Scheduling on Windows

Before scheduling downloads from the cloud service, make sure that the Windows Task Scheduler service is started. To check this:

- 1. Open the Windows Services tool.
- 2. Scroll down to Task Scheduler.
  - If the status is started, leave it the way it is.
  - Otherwise, click **Start** or **Resume** to start the service.

To schedule the log file download:

- 1. Open the Windows **Scheduled Tasks** tool.
- 2. Select Add/Create Scheduled Task.
- 3. Work through the **Scheduled Task Wizard**. Note that the steps involved may differ for each Windows version.
  - The network username and password you provide is not the username and password you set up in the cloud portal.
  - The following settings are required as part of actions to successfully run the download script:
    - o Program: <full path>\perl.exe.
    - o Additional Arguments: <full path>\log\_export\_siem\_v2\_0.pl -- cfgfile
      <full path>\log\_export\_siem.cfg
    - Start in: enter the full path to the script.
  - Mark the **Open the properties....** checkbox, then click **Finish**.
- 4. Define the task:
  - To run as the user defined in **"Create a new administrator contact for Forcepoint storage**", using the password defined for that user.
  - To download the file to a designated local destination.
- 5. Click **OK**.

**Note**: Click here to check the passing parameters on how to provide destination path for downloading log files in logfile download script. Capture log files downloading location for future purpose.

#### Send downloaded log files to EventTracker by using Integrator.

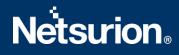

- 1. Click to download the "Forcepoint DLP integrator" files.
- 2. Run Forcepoint DLP integrator and provide details.
  - Folder Location: Browse captured destination log files downloaded location.
  - **Organization**: Provide organization id.

| Forcepoint DLP Integrator                             | _      | × |
|-------------------------------------------------------|--------|---|
| Folder Location Storage_products\ForcePoint_DLP\logs\ | Browse |   |
| Organisation AM32VKS77834LSDSM                        |        |   |
| Finish Cancel                                         |        |   |

3. Click Finish.

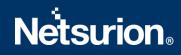

### **About Netsurion**

Flexibility and security within the IT environment are two of the most important factors driving business today. Netsurion's cybersecurity platforms enable companies to deliver on both. Netsurion's approach of combining purpose-built technology and an ISO-certified security operations center gives customers the ultimate flexibility to adapt and grow, all while maintaining a secure environment.

Netsurion's <u>EventTracker</u> cyber threat protection platform provides SIEM, endpoint protection, vulnerability scanning, intrusion detection and more; all delivered as a managed or co-managed service. Netsurion's <u>BranchSDO</u> delivers purpose-built technology with optional levels of managed services to multilocation businesses that optimize network security, agility, resilience, and compliance for branch locations. Whether you need technology with a guiding hand or a complete outsourcing solution, Netsurion has the model to help drive your business forward. To learn more visit <u>netsurion.com</u> or follow us on <u>Twitter</u> or <u>LinkedIn</u>. Netsurion is #19 among <u>MSSP Alert's 2020 Top 250 MSSPs</u>.

#### **Contact Us**

#### **Corporate Headquarters**

Netsurion Trade Centre South 100 W. Cypress Creek Rd Suite 530 Fort Lauderdale, FL 33309

#### **Contact Numbers**

713-929-0200

#### https://www.netsurion.com/company/contact-us